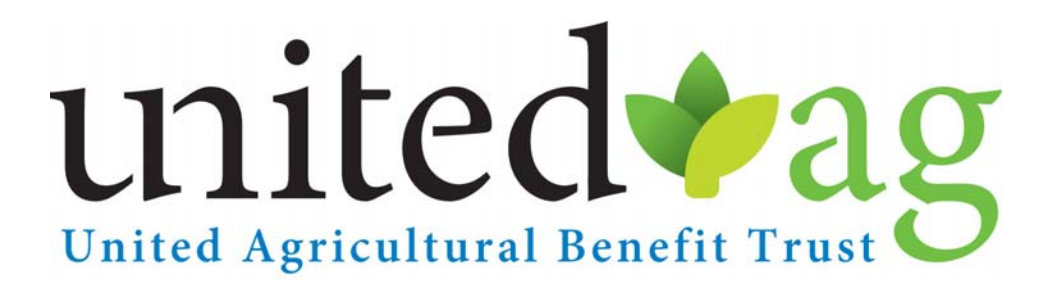

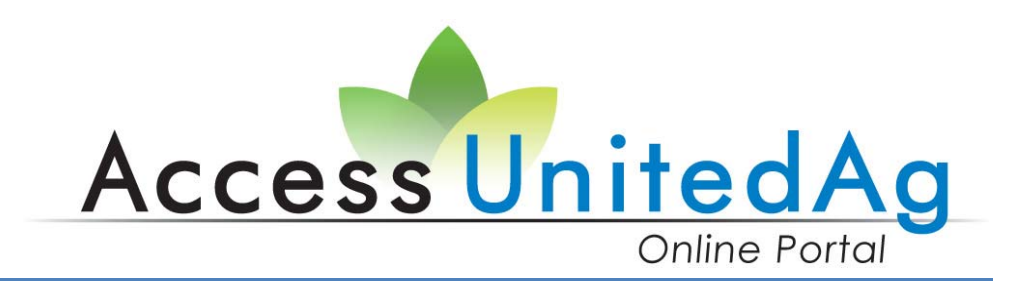

# *The UABT Online Portal*

User Manual

 UABT gives you the tools and resources you need to manage your health benefits. Get instant access to our secure website for these services whether you are a provider, employer, or member!

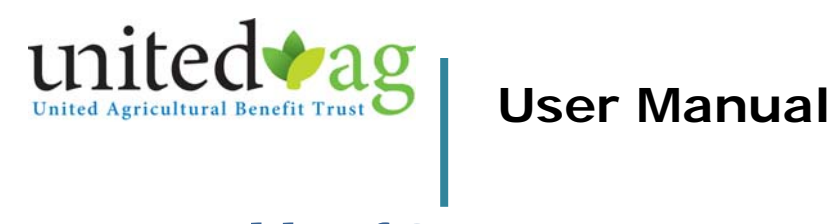

# **Table of Contents**

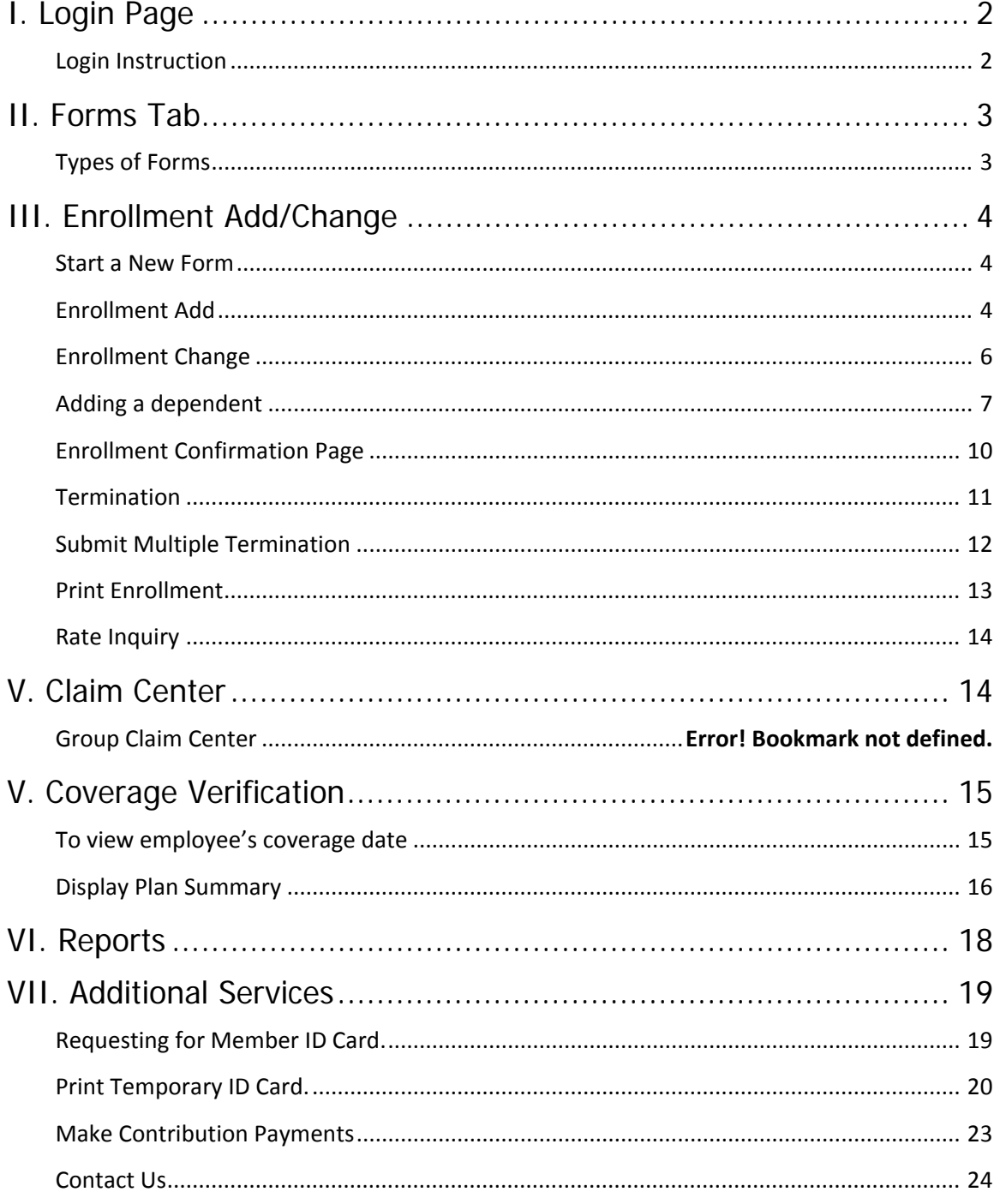

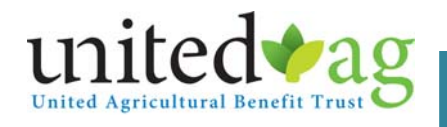

# **I. Login Page**

**Login Instruction** 

Employers' login must be set with United Agricultural Benefit Trust. A *HIPAA Release of Information form* must be on file prior to receiving your login information.

Please contact UABT Enrollment Department for access Phone: (800) 223.4590 Email: enrollment@unitedag.org

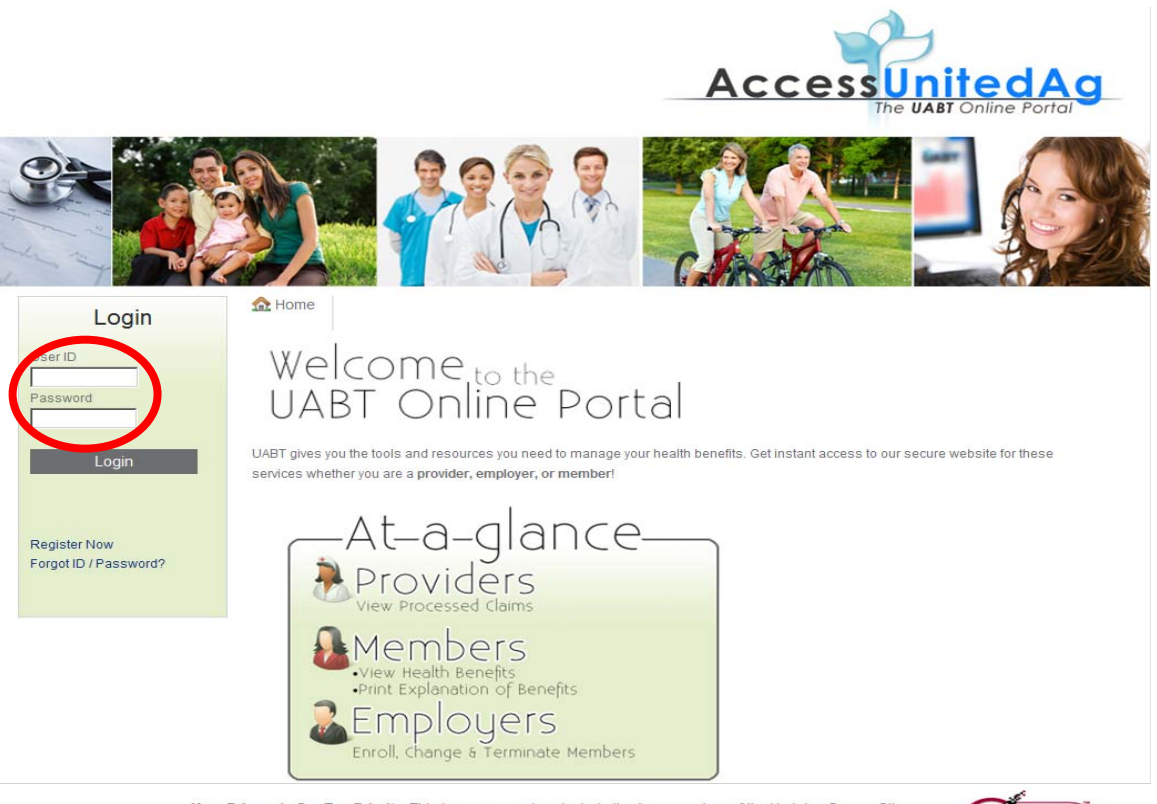

Your Privacy Is Our Top Priority. This is a password-protected site. As supporters of the Verisign Secure Site Program, this is a secure site that keeps you and your family's health care information strictly confidential.

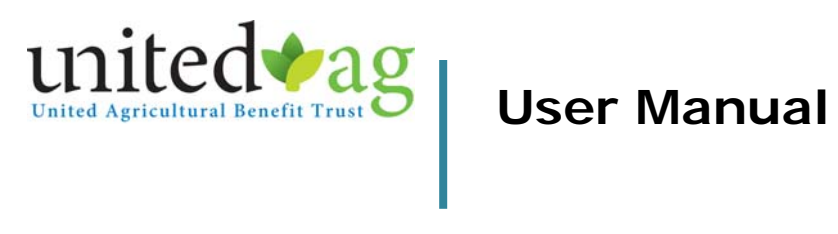

# **II. Forms Tab**

# **Types of Forms**

Once you are logged in, the first tab is the *Forms* tab, which provides you the following UABT forms:

- **-** Domestic Partnership Affidavit
- **•** Domestic Partnership Termination
- **Employee Enrollment Application**
- **Employee Change Form**
- **Statement of Health Form**
- Upload a File

The *Upload a file* feature allows you to submit any secured file to UABT such as:

- **Eligibility Listing**
- **Response to Missing/Pending Information**

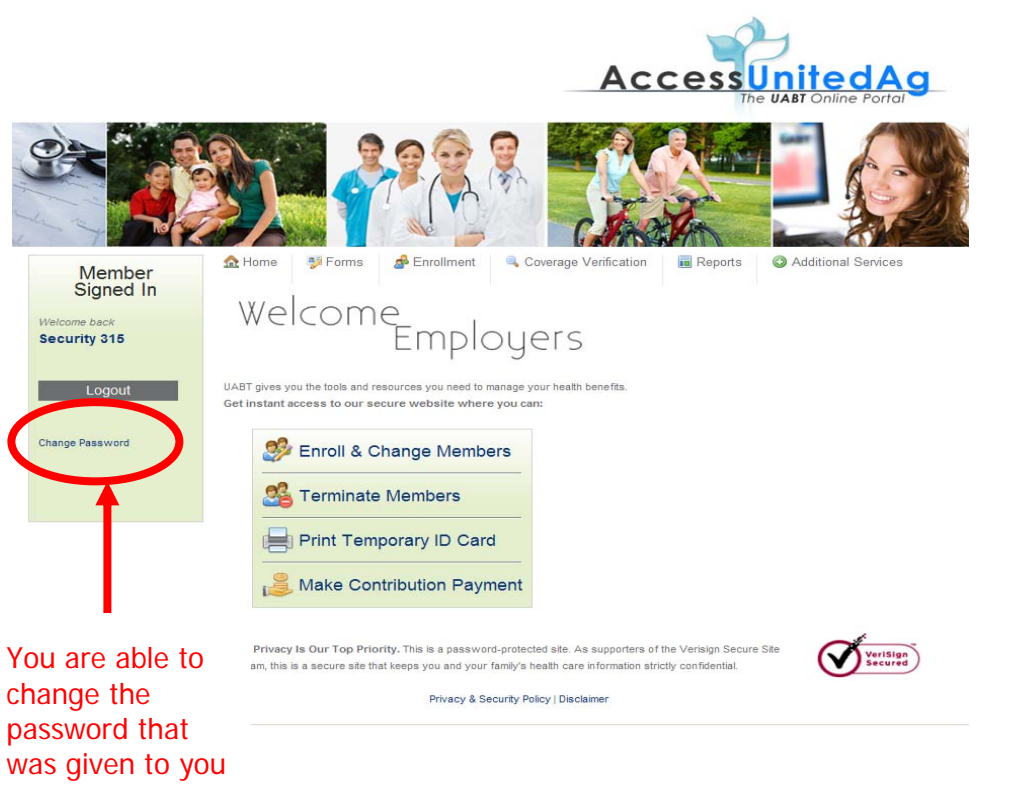

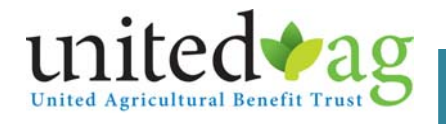

# **III. Enrollment Add/Change**

#### **Start a New Form**

Allows you to enroll a new employee onto your policy or modify an existing employee's demographics (i.e., address, date of birth, dependent info)

i. This feature will also allow you to add additional qualified dependents.

### **Change an Existing Form Listed Below**

allows you to modify forms that was created through AccessUnitedAg before it gets approved by UABT.

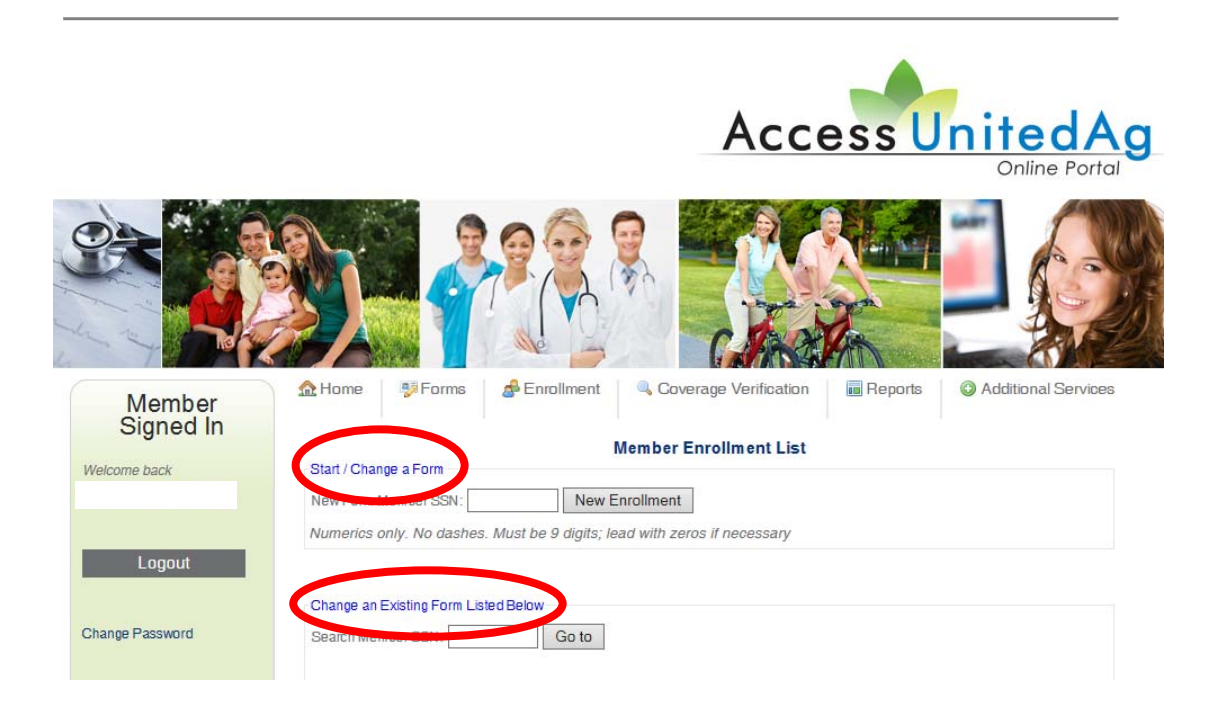

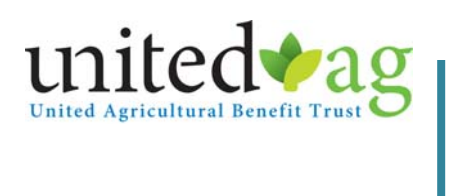

**Enrollment Add** 

## **Enrollment Add/Change, Start a New Form**

Once you enter the employee's Social Security Number,

i. If employee is brand new, you will get a blank form as shown below

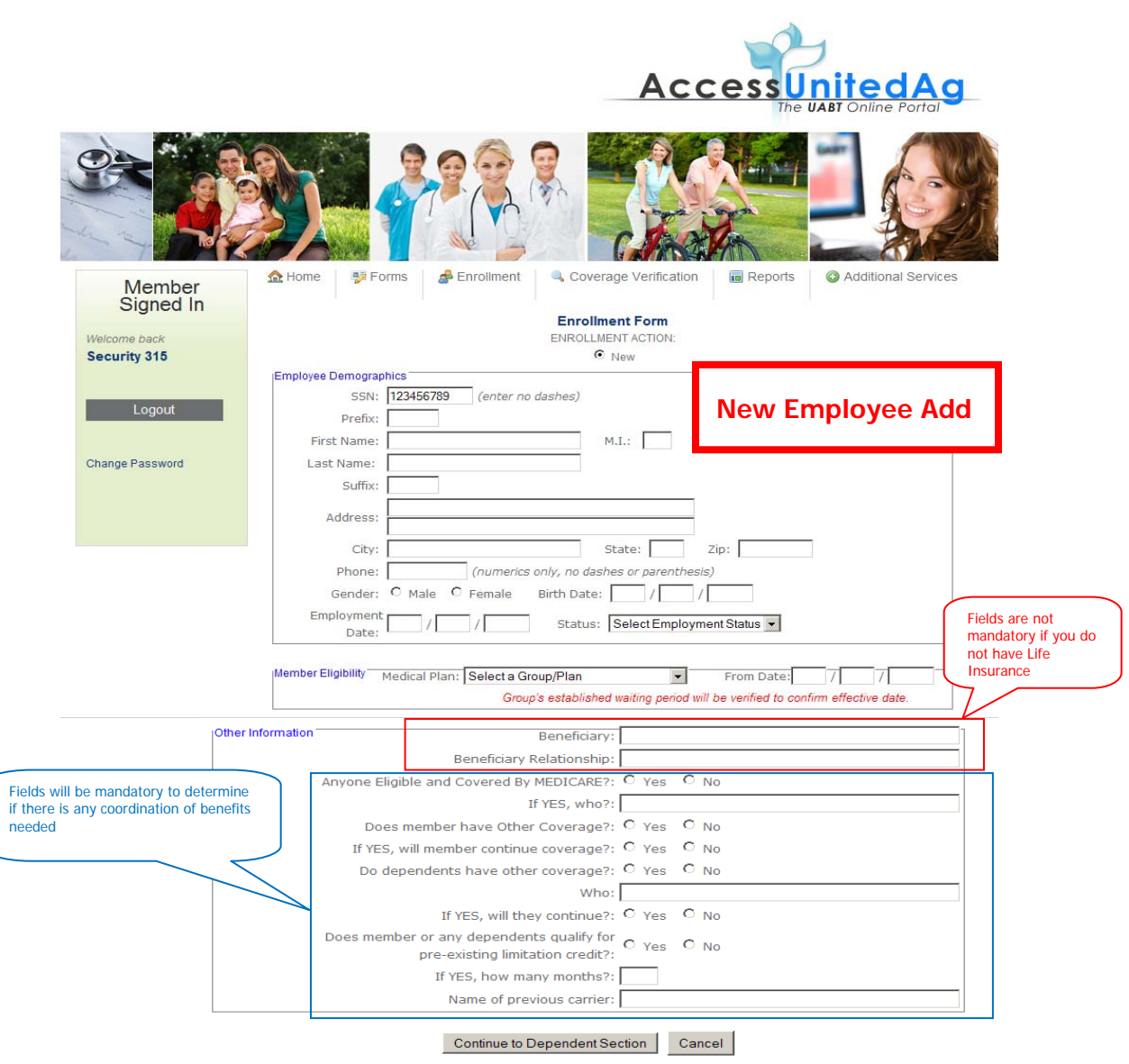

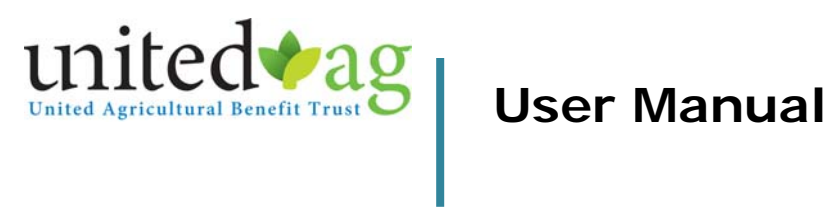

# **Enrollment Change**

#### Enrollment Add/Change, Start a New Form If employee was previously enrolled onto your policy, the employee's information will populate in the data field below

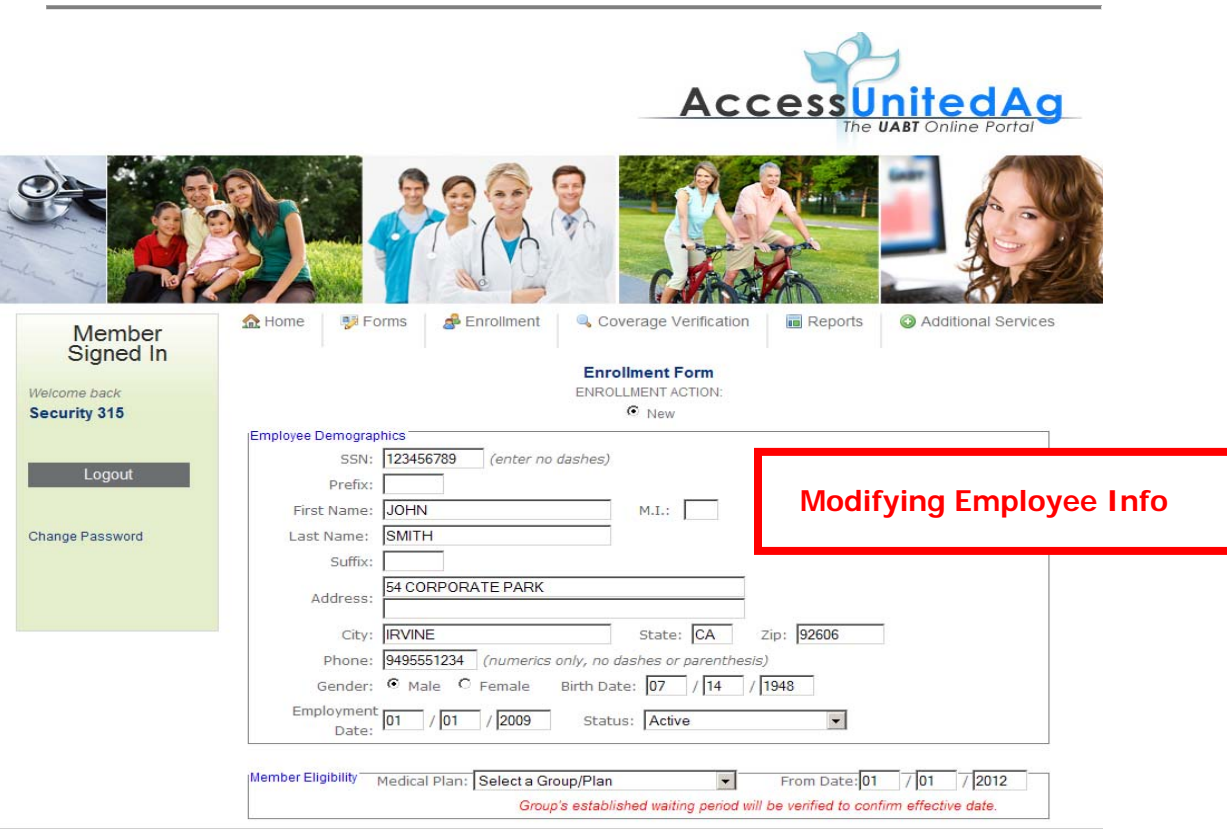

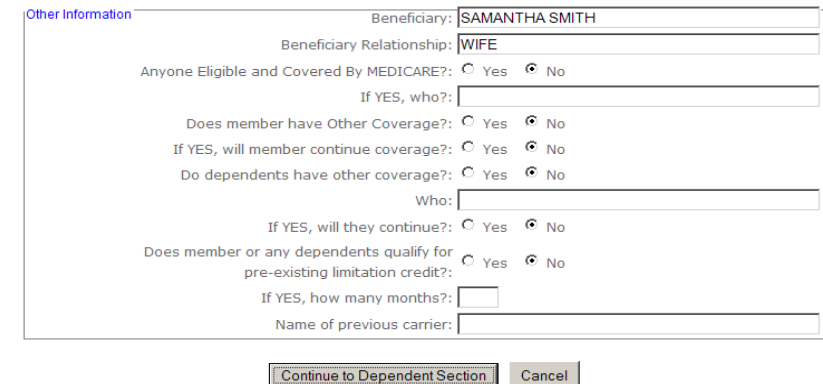

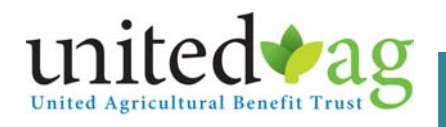

## **Adding a dependent**

#### Enrollment Add/Change – **Adding a dependent**

Once a member has been added or modified, the option to add dependent(s) will follow. You will need to click on Add Dependent.

If there are no dependent(s) to be added for this employee, click on Submit this Enrollment.

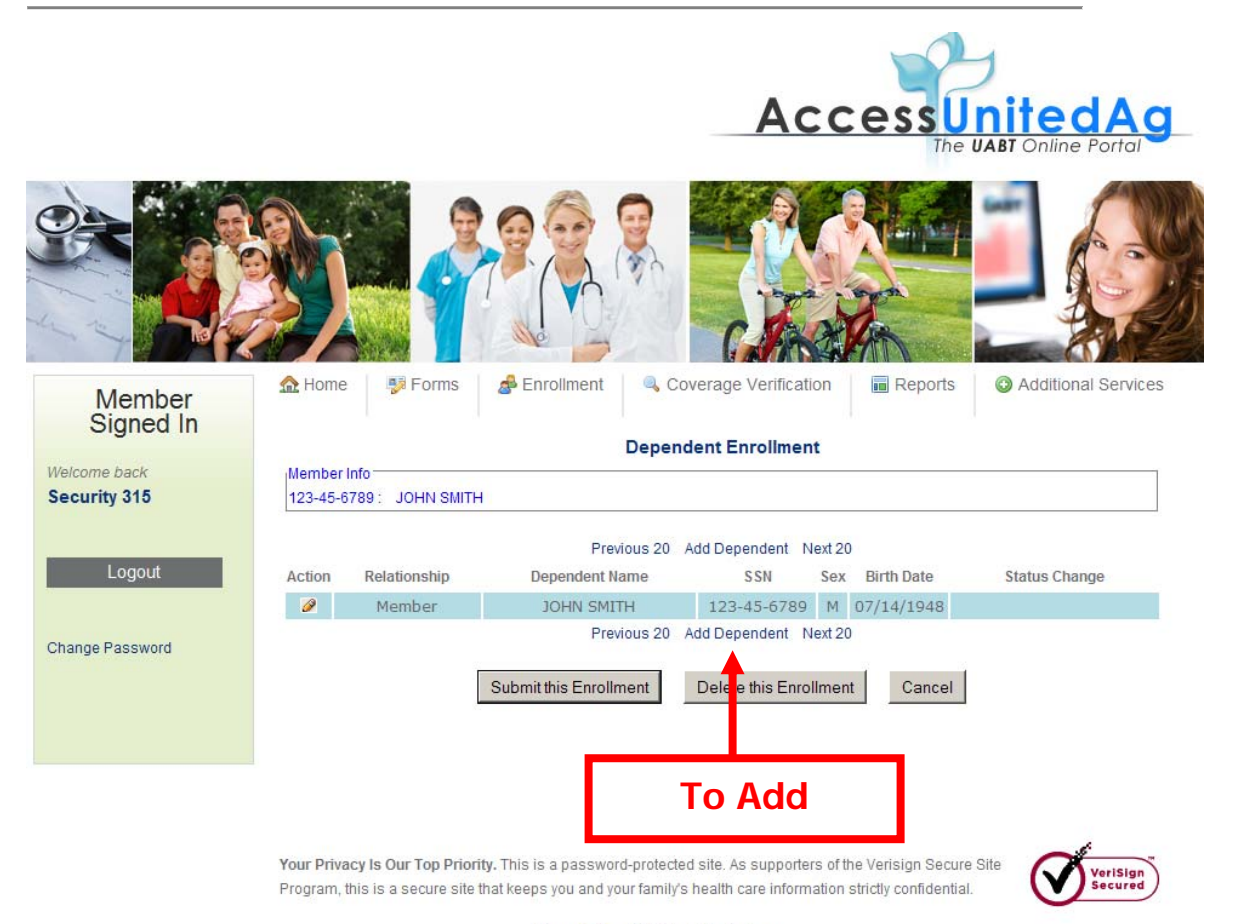

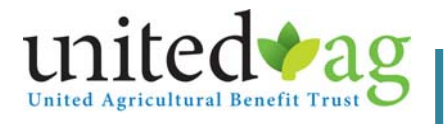

## Enrollment Add/Change – **Adding a dependent**

Once you complete the employee's enrollment section (see Part III, Section a), you will be instructed to enter the appropriate information on the dependent in the fields provided.

When you are done, click on Add this Dependent.

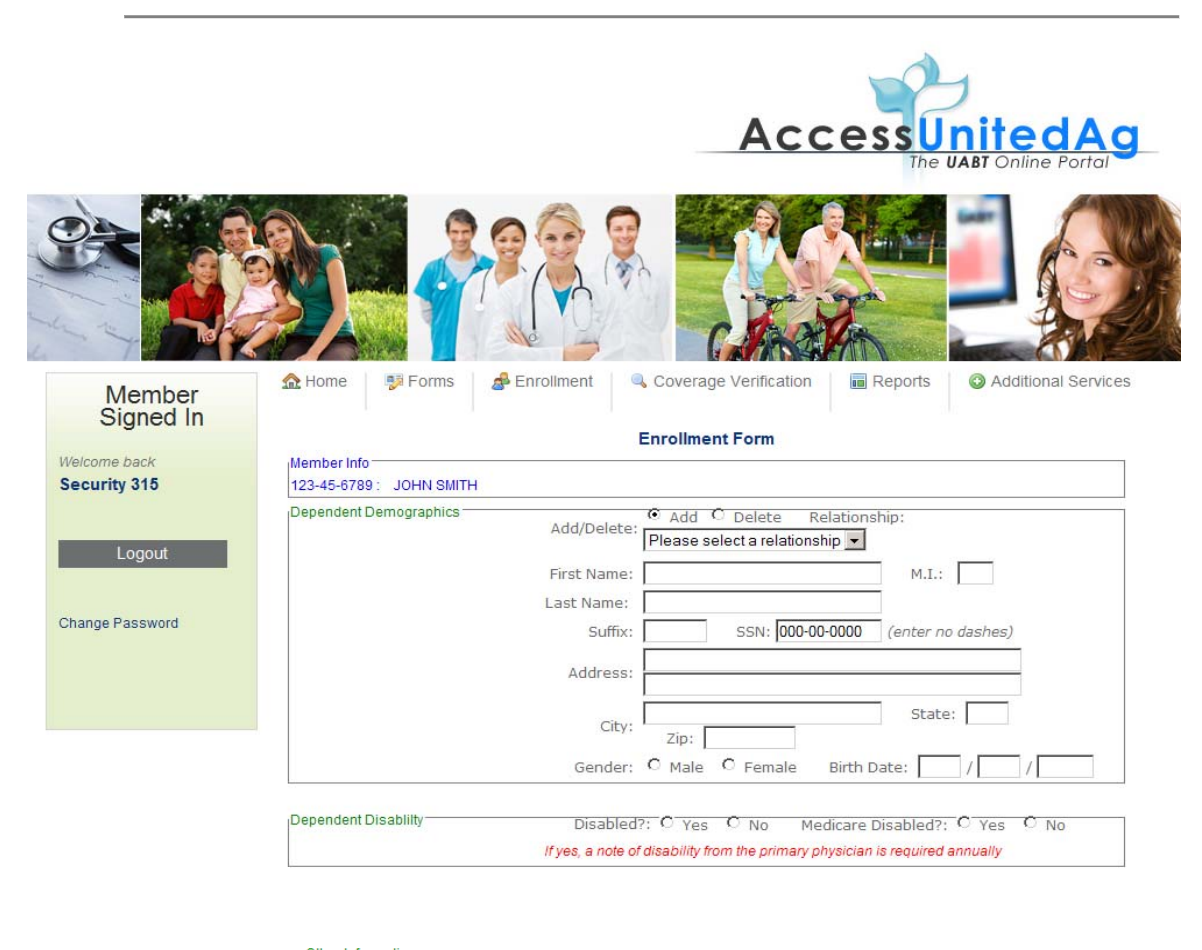

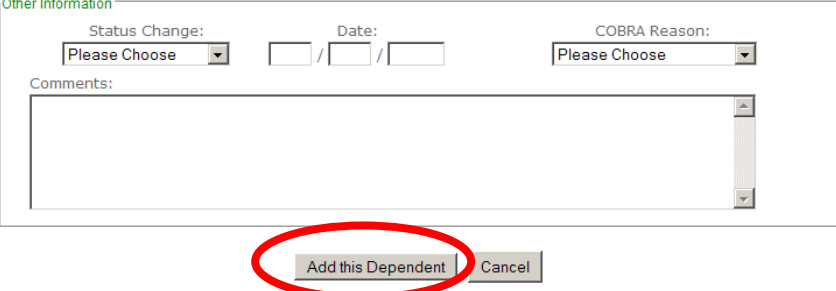

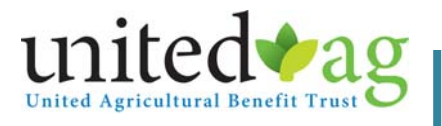

## Enrollment Add/Change – **Adding a dependent**

At this point, you may repeat the process to add additional dependent(s) or you can click on Submit this Enrollment to complete the enrollment process on this employee.

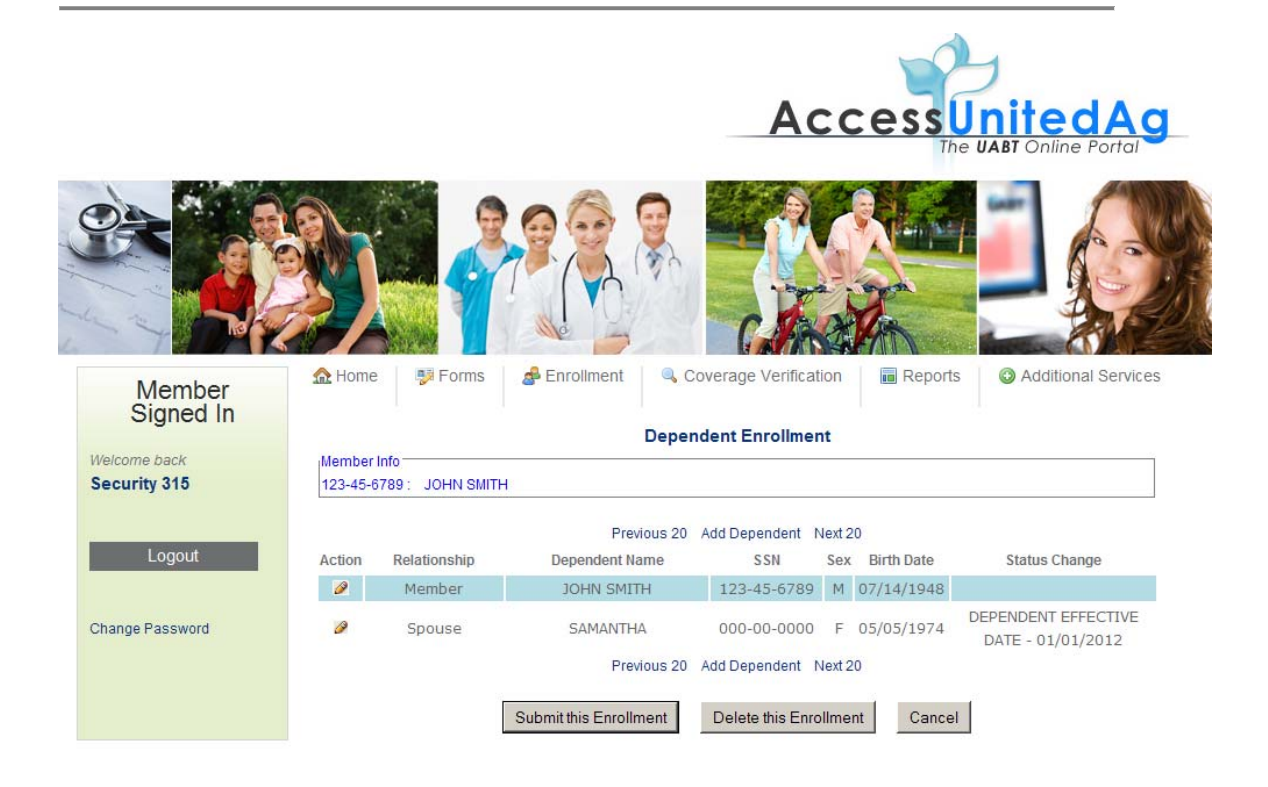

Your Privacy Is Our Top Priority. This is a password-protected site. As supporters of the Verisign Secure Site Program, this is a secure site that keeps you and your family's health care information strictly confidential.

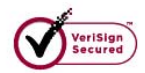

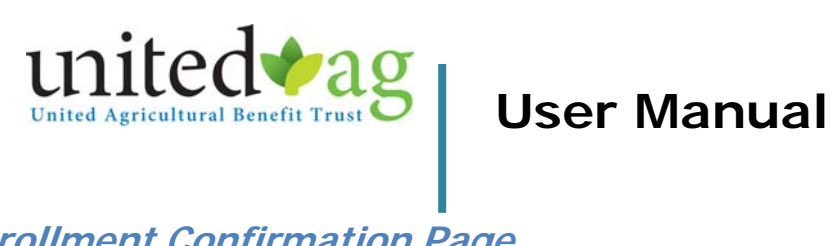

# **Enrollment Confirmation Page**

## Enrollment Add/Change – Adding a dependent

A **Confirmation page** will pop up for you to print for your file. See sample below.

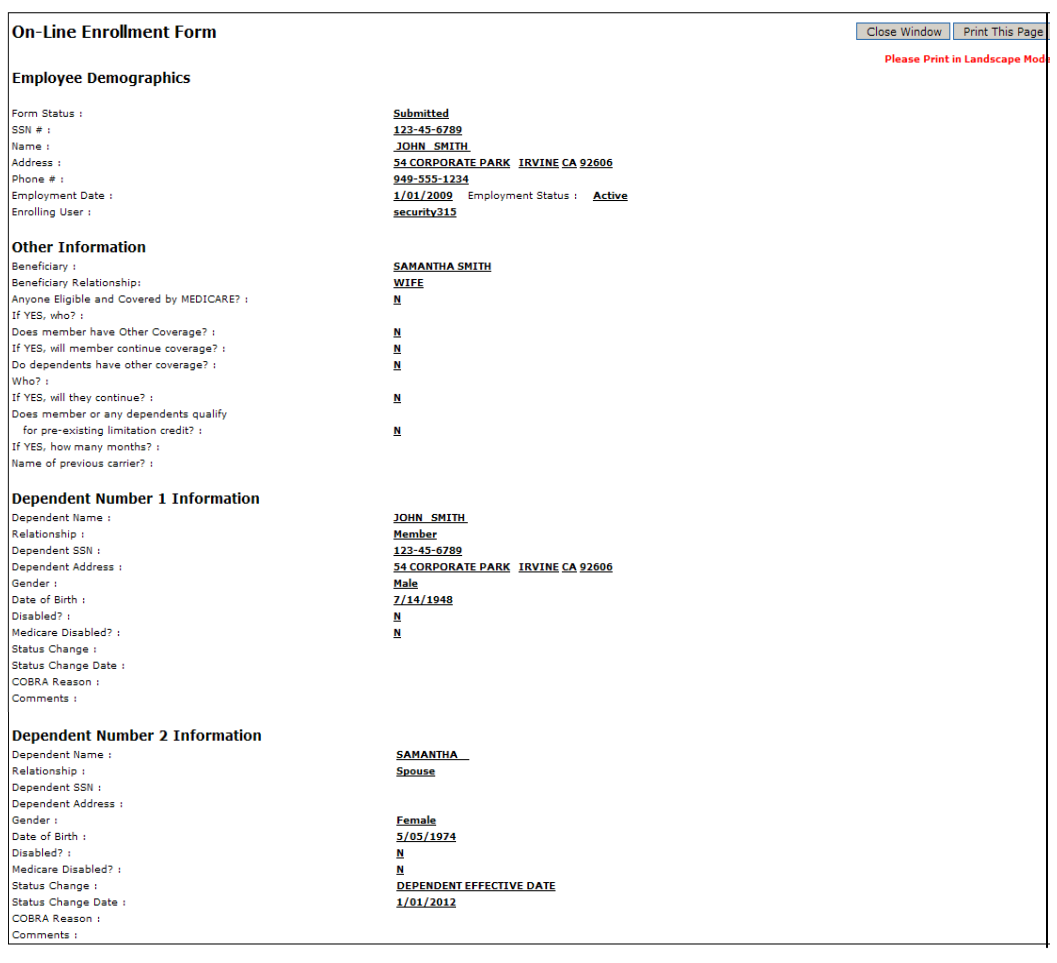

Electronically Signed by :  $\frac{security315}{2}$  on :  $\frac{3/28/2012}{2}$  at :  $\frac{11:22:42}{2}$ 

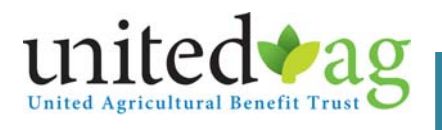

## **Termination**

This option will allow you to terminate a single employee off your policy or do multiple terminations.

Please Note: You will only be able to terminate one month at a time.

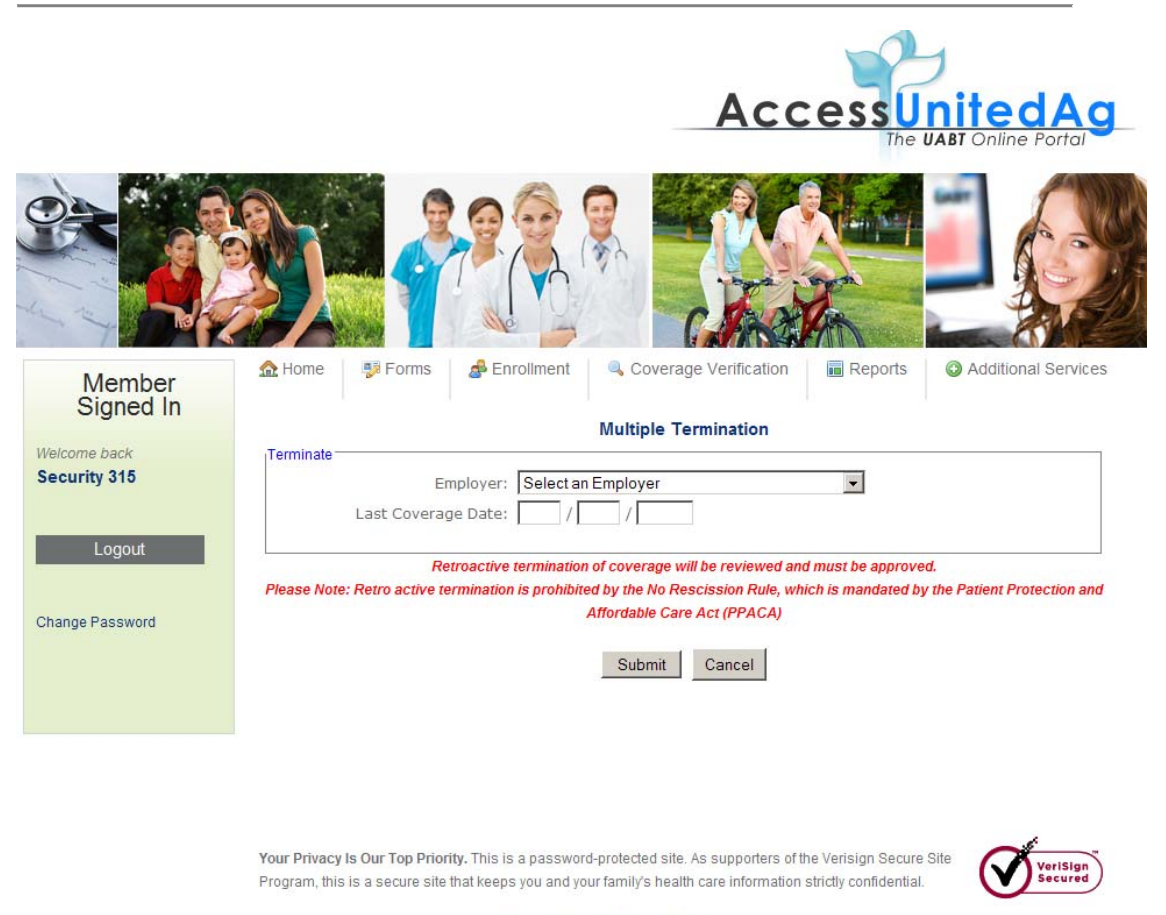

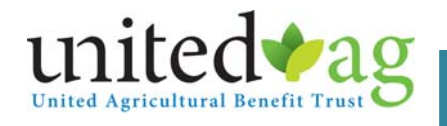

# **Submit Multiple Termination**

**Termination** 

Once you select the account the terminated employee is enrolled under, you will need click on the check mark next to their name and click on the **Submit Multiple Termination** button.

Please note: All termination is subject to review. Retro active termination will be prohibited.

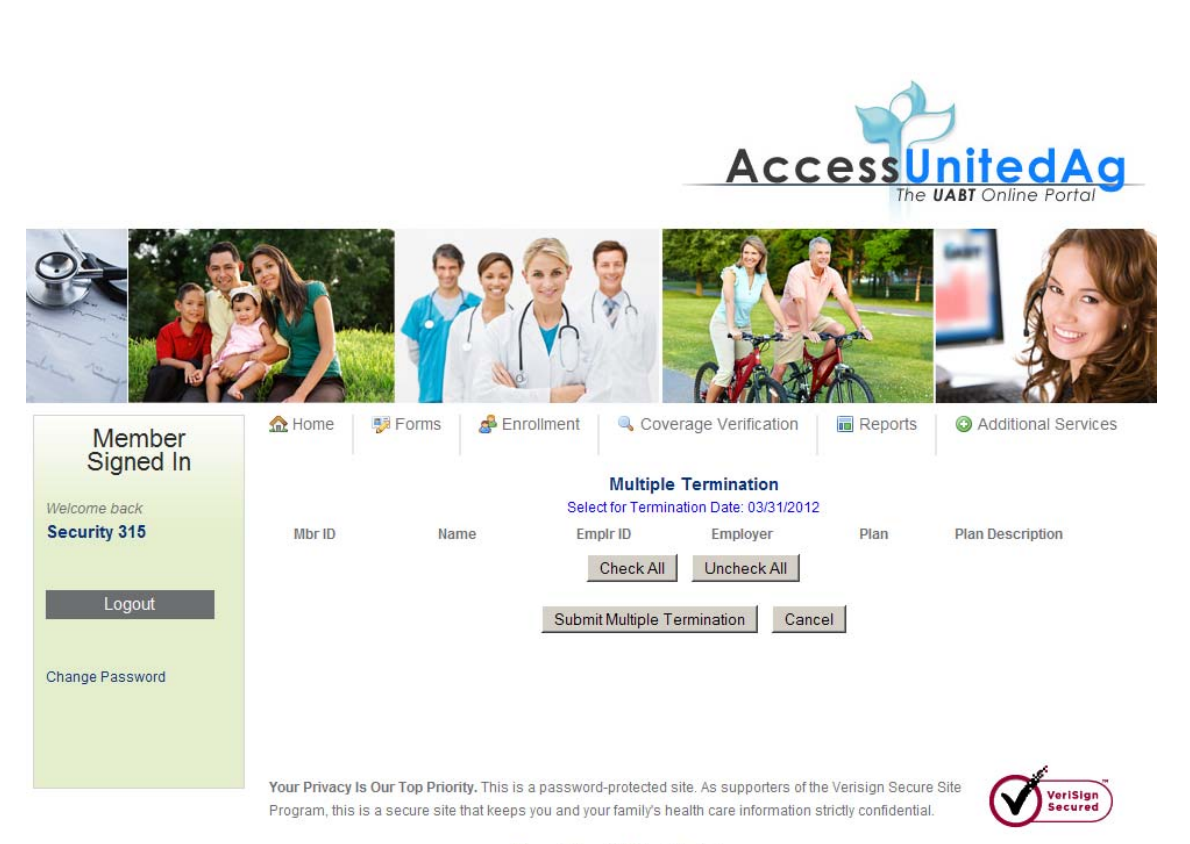

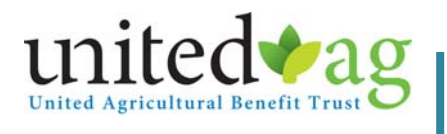

## **Print Enrollment**

This option will allow you to print a copy of the enrollment that was processed through this online portal.

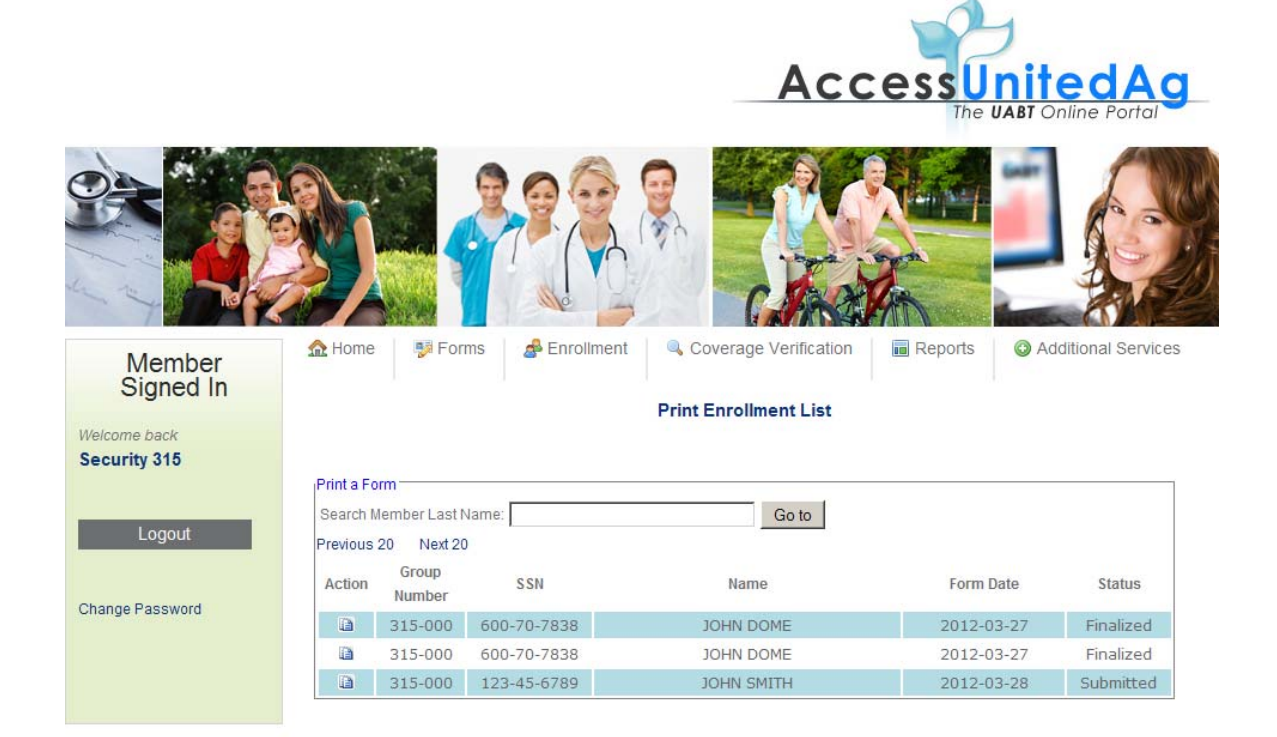

Your Privacy Is Our Top Priority. This is a password-protected site. As supporters of the Verisign Secure Site Program, this is a secure site that keeps you and your family's health care information strictly confidential.

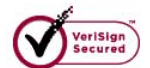

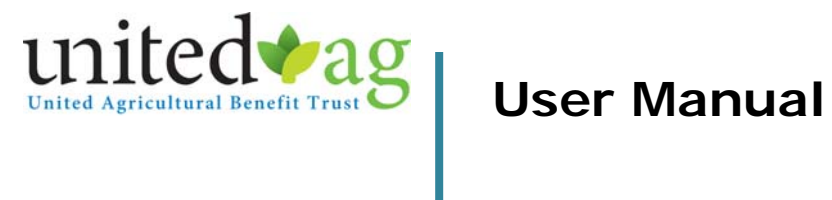

### **Rate Inquiry**

This feature will allow you to calculate the contribution rate for new and existing employees on your benefit plan.

- a. Follow the instruction on the Rate Inquiry screen based on your group size.
- b. Once all the required information is entered, click on **Calculate**

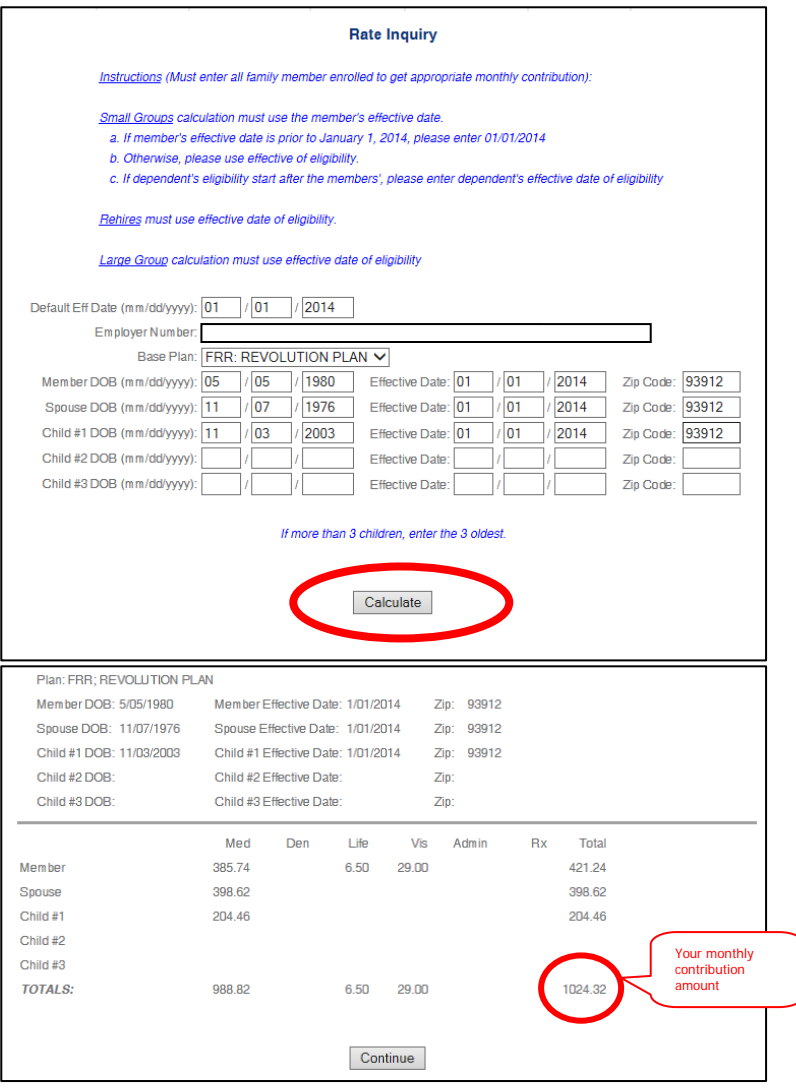

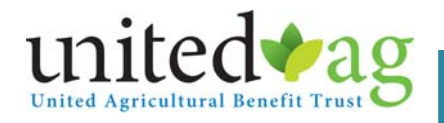

# **V. Coverage Verification**

## **To view employee's coverage date**

Enter the employee's ID or Social Security Number to view coverage verification on that specific employee.

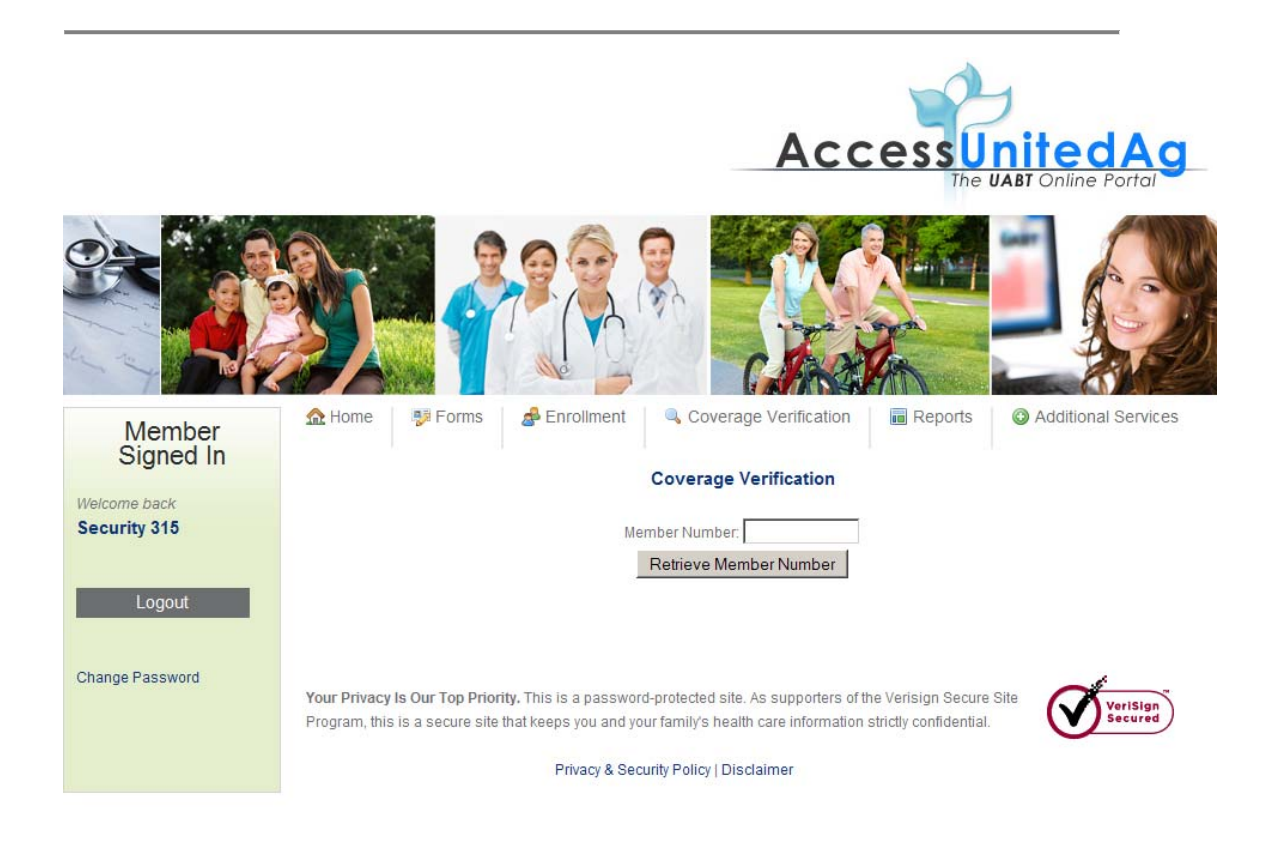

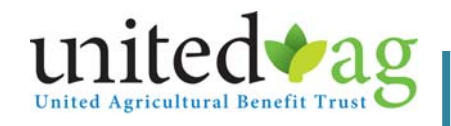

# **Display Plan Summary**

Enter the employee's ID or Social Security Number to view coverage verification on that specific employee.

 You can click on **Display Plan Summary** to get a detailed description of the associated plan listed to the left of the link.

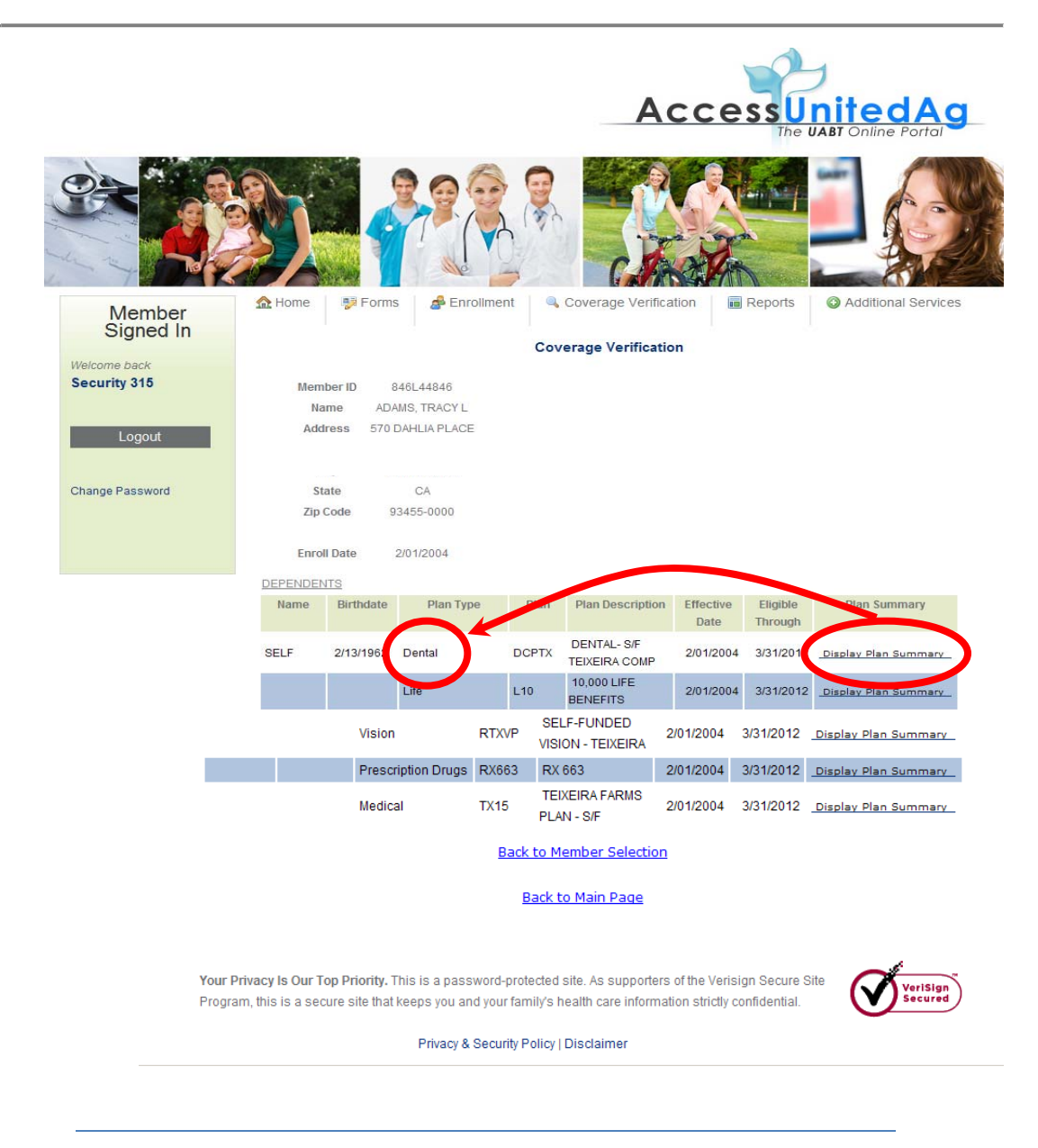

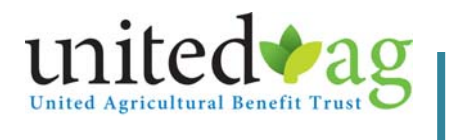

#### **Plan Summary**

a. Below is a sample of the **Plan Summary**.

#### **UABT Schedule of Dental Expense Benefits**

#### **Dental Plan**

If you or an eligible dependent incur Covered Expense for dental services while the patient is eligible for benefits under the Plan, you will be reimbursed in accordance with the following schedule.

#### **Type I Services**

of usual & customary charges.

**Type II Services** 

Fillings, restorative crowns, root canal therapy, extractions and inlays.............................80% of usual & customary charges.

#### **Type III Services**

Removable or fixed bridges, pontics, abutment crowns and partial or complete dentures......60% of usual and customary charges.

#### **Type IV Services**

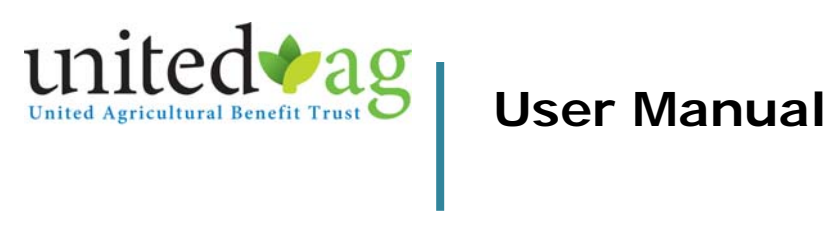

# **VI. Reports**

#### A. Eligibility List

The Eligibility list will provide you with the current day roster of employees by group and plan. You will be able to view ID #, Name, Date of Birth, and Contribution Amount.

#### B. View Archived Data

The location of all reports you've ordered in chronological order. Please allow a minute for the report to be generated and placed in this location. You will receive an email notification once the report has been created.

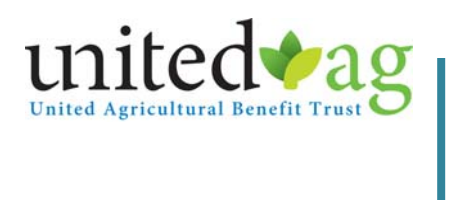

# **VII. Additional Services**

### **Requesting for Member ID Card.**

 $\sim$   $\sim$ 

Under Additional Services, you will need to click on Request for a member ID card. A new window will pop up with the following fields. All the fields are required.

Note: It will be faster if you give the Enrollment & Billing Department a call if you are trying to order an ID Card for more than 5 employees. Or email a list to us at enrollment@unitedag.org.

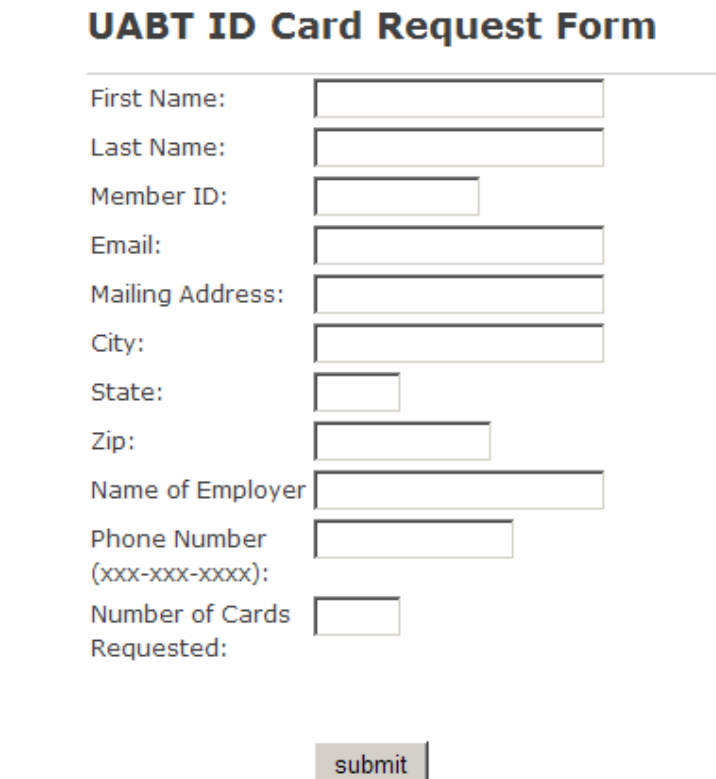

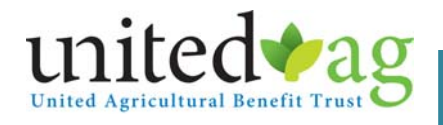

# **Print Temporary ID Card.**

Under Additional Services, you will need to click on Print Temporary ID card.

 Enter the employee's ID or Social Security Number to view coverage verification on that specific employee.

Note: This feature will only be available to existing and active employees. New enrollees that have not been approved and contributions have not been posted will not have access to a temporary card.

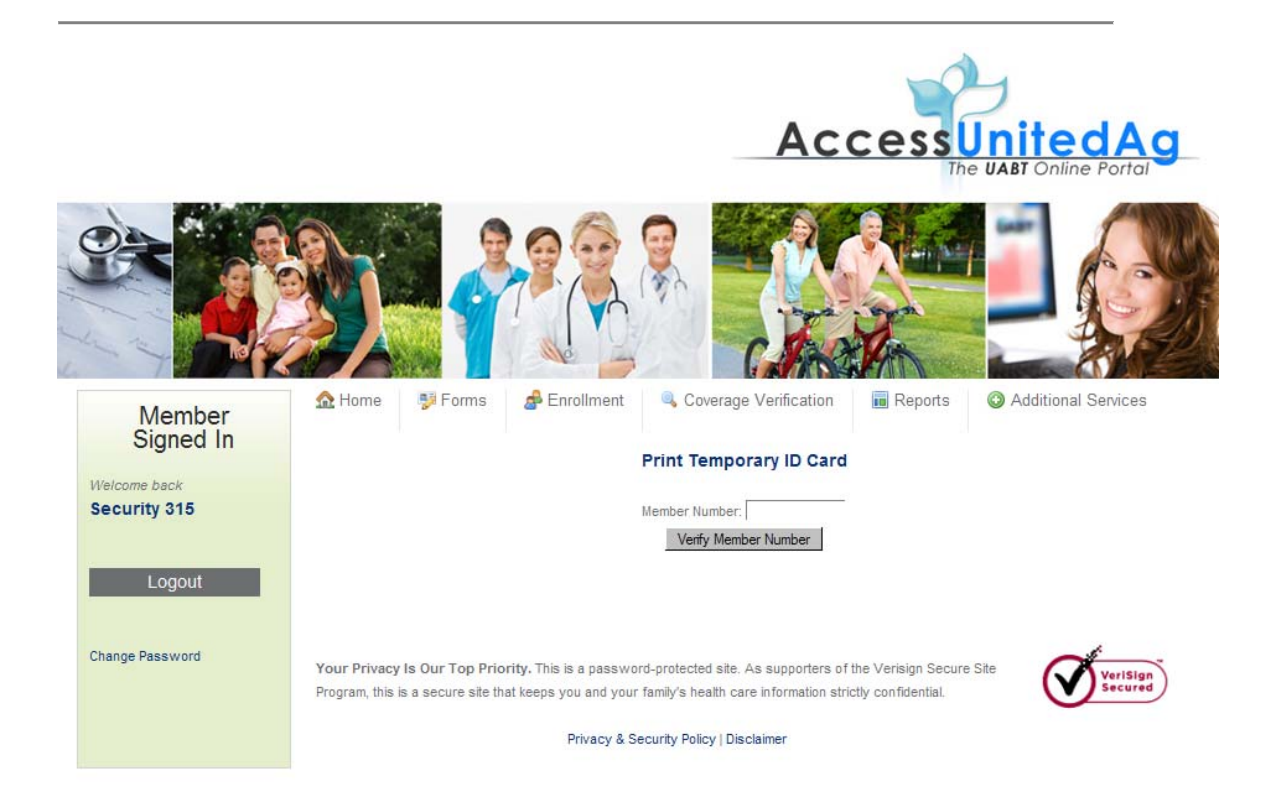

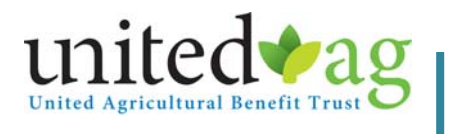

Print Temporary ID Card. Below is a copy of the temporary ID card.

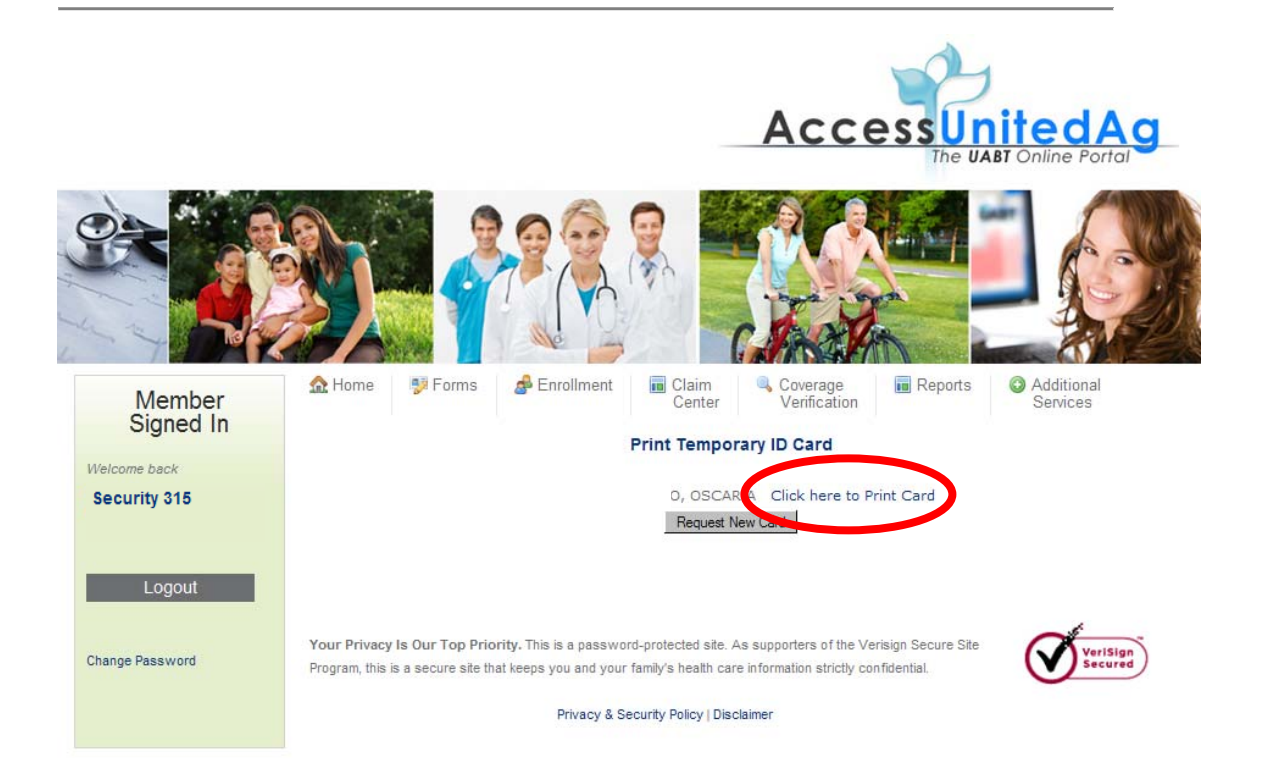

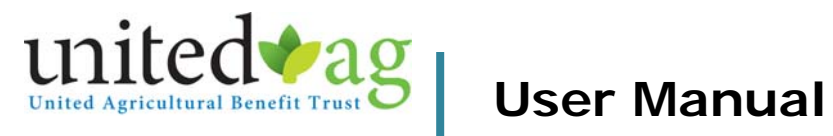

# **Temporary ID Card Sample**

Below is a **sample of the temporary ID card**

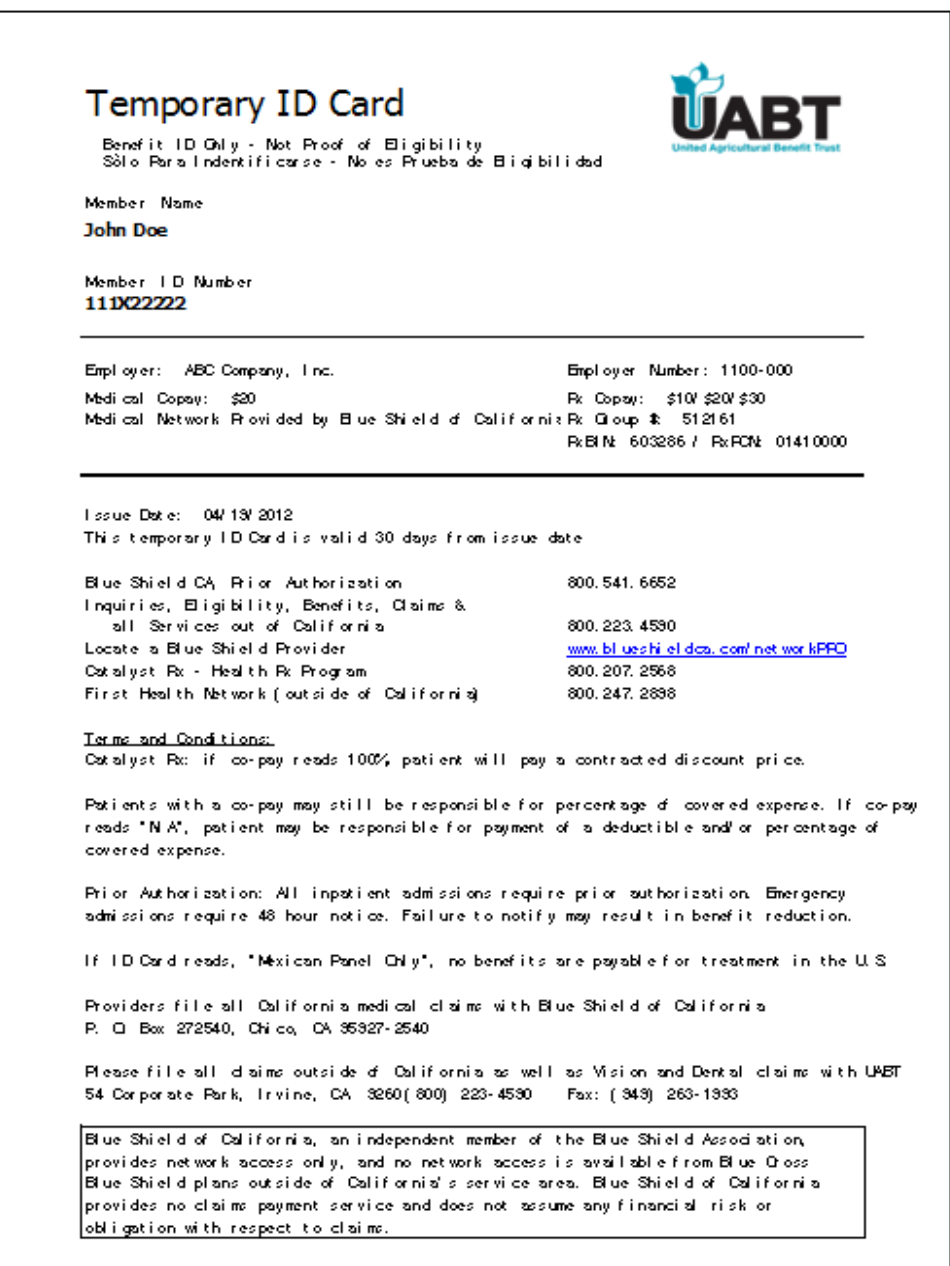

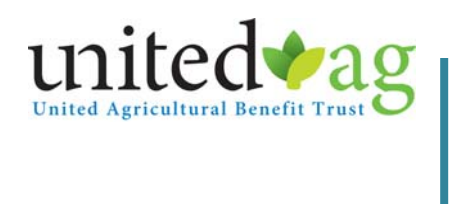

## **Make Contribution Payments**

Under Additional Services, you will need to click on Make Contribution Payment. A new window will pop up.

- **If this is your first time, you will need to register by selecting** Contribution Payment.
	- You will need your UABT Group number

*(Enter the number without the preceding zeros, 1234-000)* 

- You will need your Billing Zip Code
- The site will lead you into registering and you will then be able to make a payment.
- **If you have already registered, proceed with your payment.**

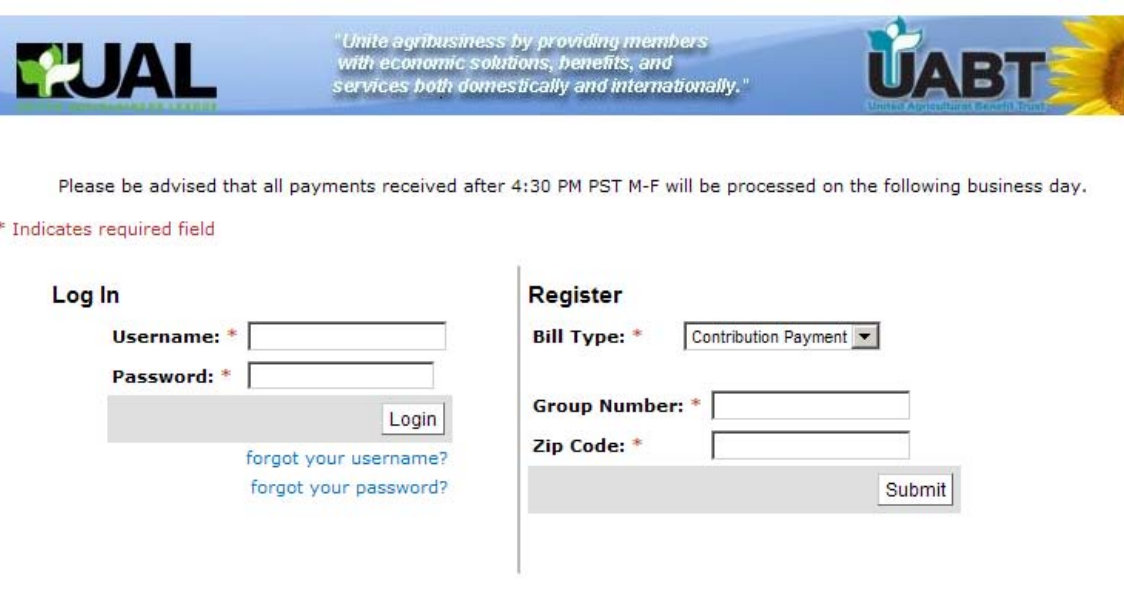

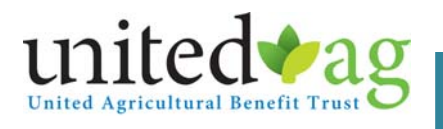

#### **Contact Us**

From the Additional Services tab, you can click on Contact Us for contact information.

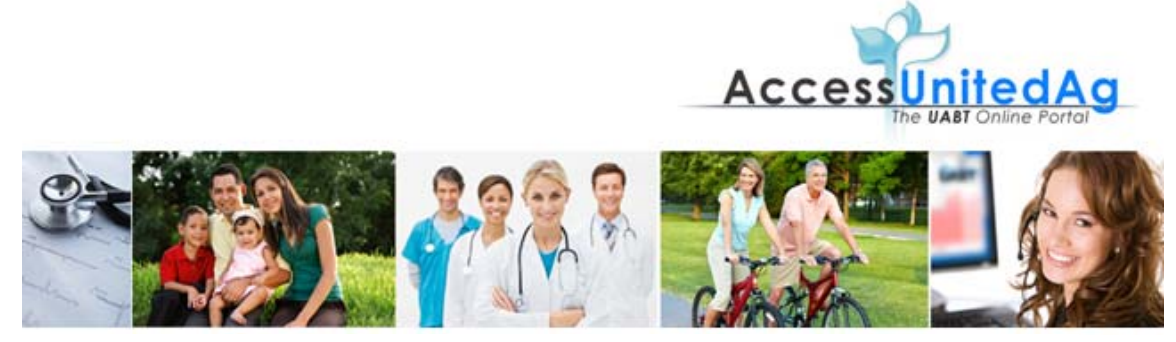

#### **Contact Us**

Please fill out this form for more information:

(United Agricultural Benefit Trust1

Mailing Address: 54 Corporate Park Irvine, CA 92606-5105

Phone Number: (800) 223.4590

Please contact the following departments for questions regarding:

Claims and Benefits:  $\Box$  Reports:

Customer Service - customerservice@uabt.org  $\Box$  <br> Enrollment and Eligibility: Billing Department - uabtbilling@uabt.org Client Services - mevanson@uabt.org

**Contractor** 

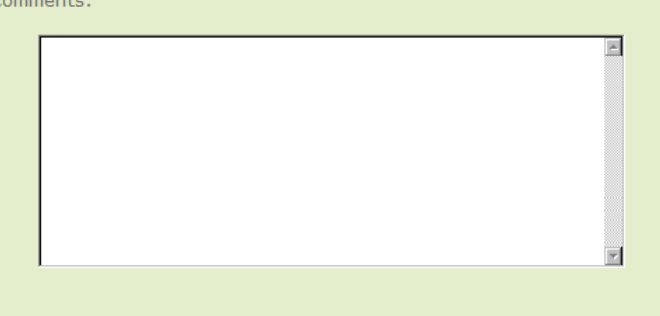

Submit | Reset Form